1. Your six categories are already in the gradebook. To see them click on the A+ Grading charm  $\frac{A^*}{\text{mod }n}$  on the left and select Categories

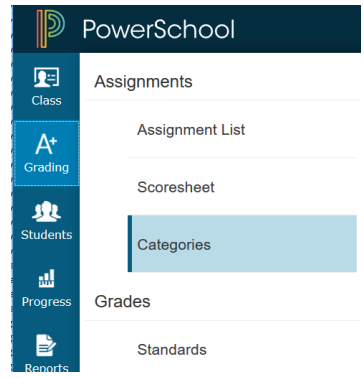

You will see the following list of categories: (\*\*\*NOTE: the Venture categories will say Venture in front

of them and have the little house icon  $\bigoplus$  indicating these were pushed to you from the District level\*\*\*)

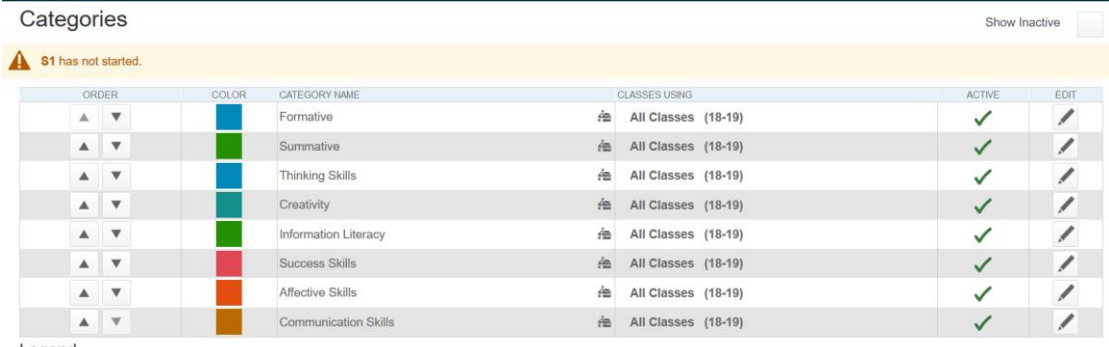

- Legend
- 2. To hide the categories you will not use, click the pencil button  $\Box$  to the right of the Formative category and select the Inactive radio button next to Status and click Save at the bottom right.

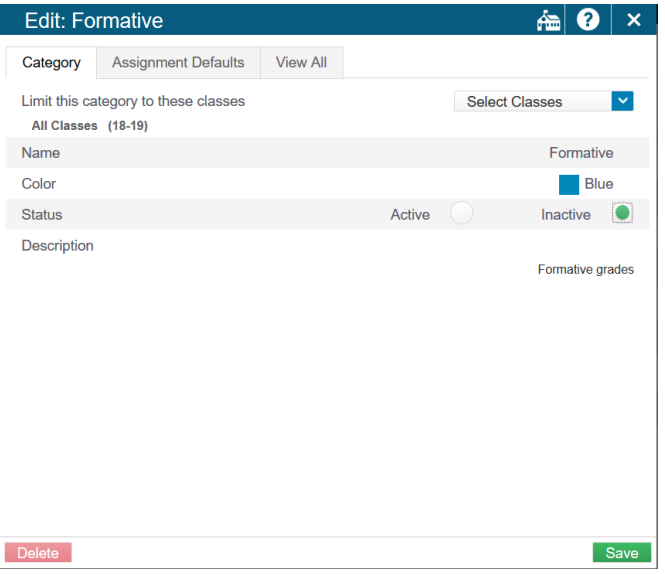

Do this step for the Summative category and any other categories you won't use.

- 3. Setup the Assignment Defaults for each Venture category:
	- a. Click the pencil button to the right of Venture Thinking Skills
- b. Click the Assignment Defaults tab
- c. **MUST DO:** Change the Score Type to Grade Scale and the Scoring Points to 5.
- d. Optional: You can choose to publish the Assignment immediately, Never, Days before due date, or On Due Date.
- e. Optional: You can check the box to publish scores or not and if the assignment should count in the final grade or not.
- f. \*REMEMBER: parent portals WILL see the percent behind the 1-5 grades, so you CAN choose to not publish your scores or you can let your parents know why they see a percent.\*\*
- g. Click Save at the bottom right.
- h. Your screen should look like the following:

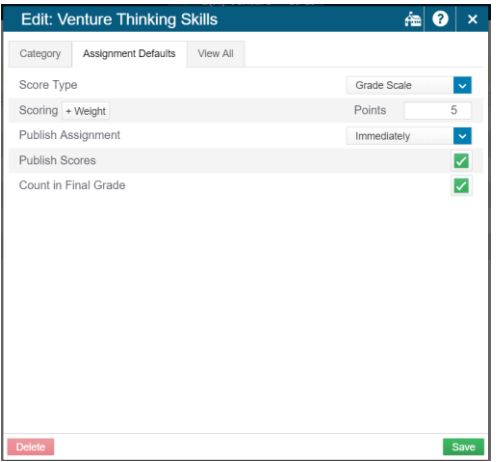

- i. Do the above steps  $a g$  for the remaining 5 Venture categories.
- 4. Setup the Display Settings
	- ó. a. Click Settings in the Charms bar Settings
	- b. Click Display Settings from the pop-out menu
	- c. Under the Show Traditional Grades section click the drop down next to "Values to Show in the Traditional Grade Column" and select ONLY Grade.

**Display Settings** 

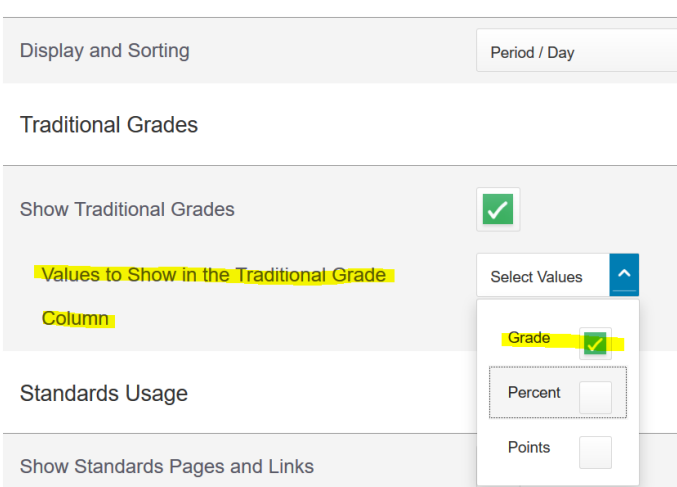

d. Check the box next to "Show Standards Pages and Links" and then check the box next to "Show Standards on Assignments"

e. \*MUST DO - For "Auto-Calculate Assignment Standards Scores Initial State" select "New Assignment Start Checked" from the drop down.<br>Standards Usage

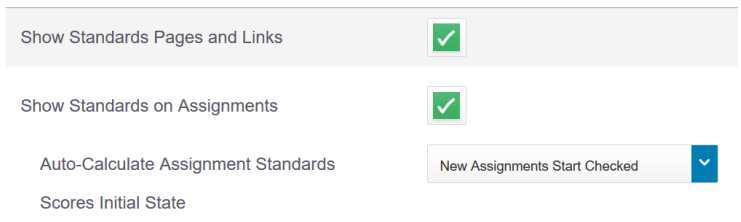

\*\*This setting will auto-populate the Standards scores with the assignment score\*\*

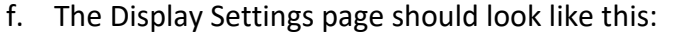

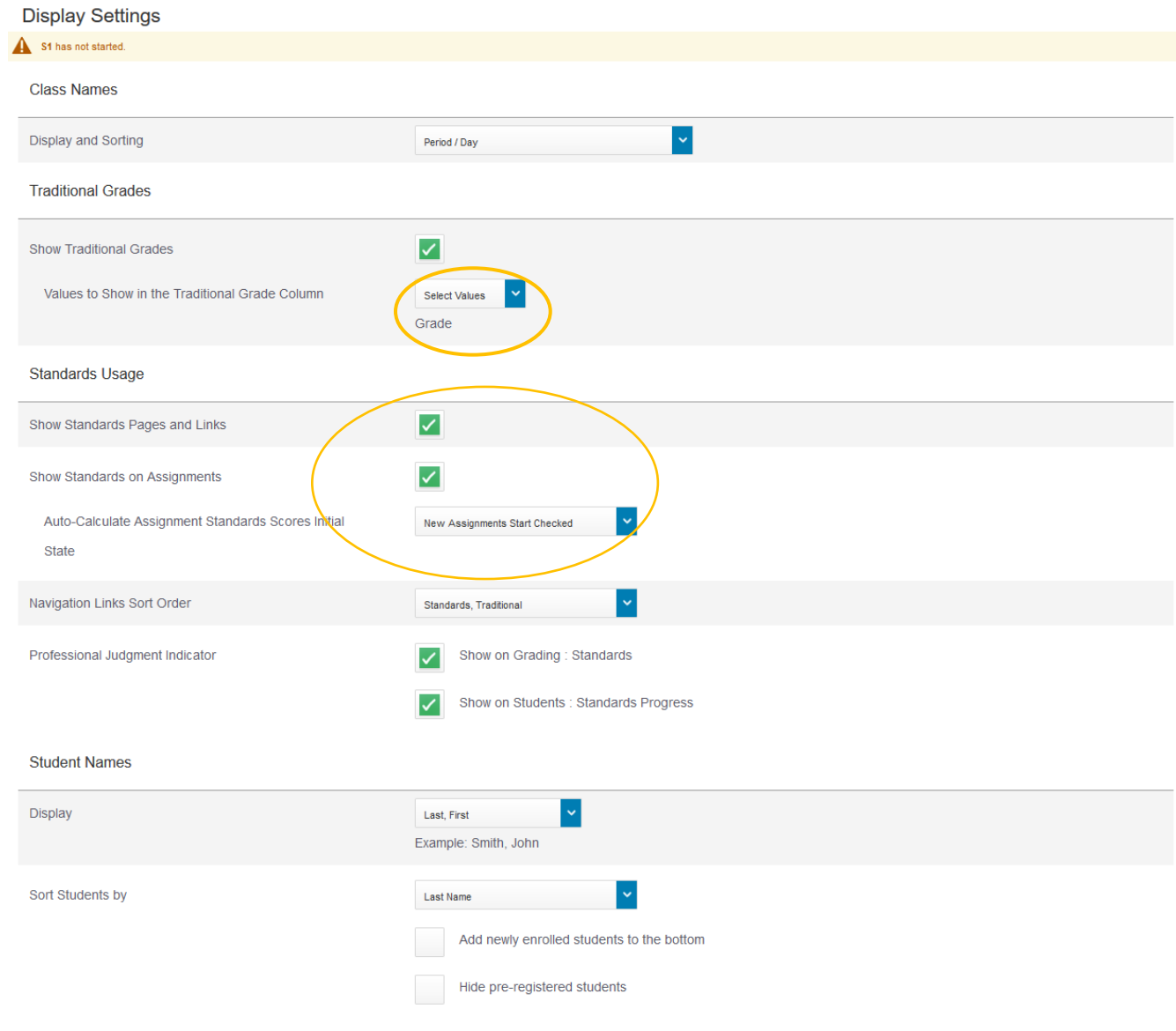

Save

- g. Click the Save button at the bottom right
- 5. Set the way your Standards grade will calculate
	- a. Click Settings in the Charms bar and select Standards Grade Calculations
	- b. Set the Default Calculation to Mean (an average of the scores).
	- c. You can leave the default settings under Most Recent Scores Calculation
- d. Check the box next to Auto-Calculate under Calculating Higher Level Standards.
- e. Your screen should look like this:

**Standards Grades Calculations** 

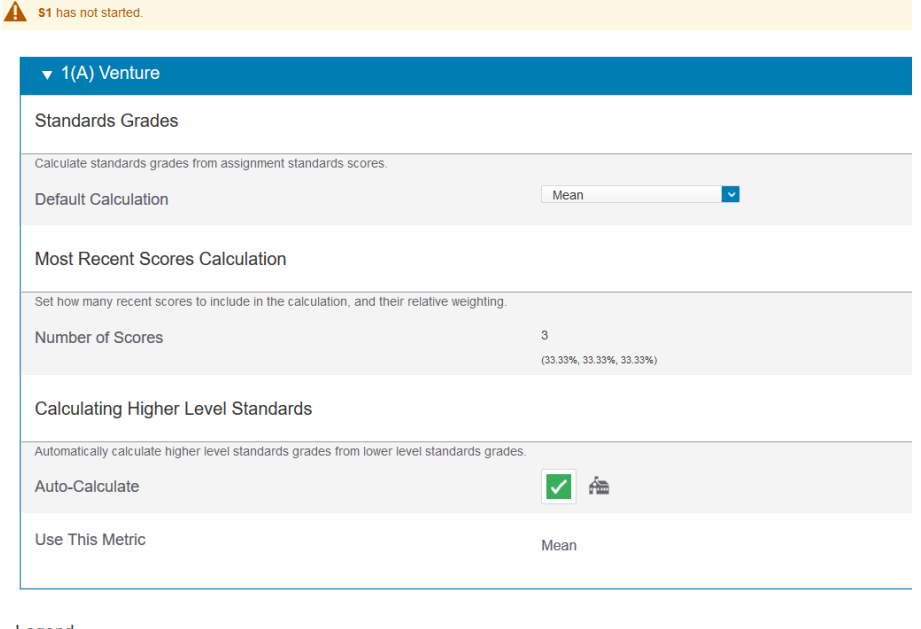

Legend Icons <a>
- District/School controlled

- f. Click Save at the bottom right.
- g. Do this for each Venture class you have listed.
- h. These settings may already be set, but please double check anyway.
- 6. Set the way your Traditional grade will calculate **\*\*MUST DO\*\***
	- a. Click Settings in the Charms bar and select Traditional Grade Calculations
	- b. Click the pencil next to Q1
	- c. Click the Minus button  $\Box$  to the right of Category Weighting to remove the Summative line
	- d. Click the drop down where it says Category Weighting on the remaining line and change it to Standards Weighting
	- e. Click the drop down next to Standards Weighting and select Mean
	- f. Set the Weight to 1, the percent should be 100%
	- g. Your screen should look like this:

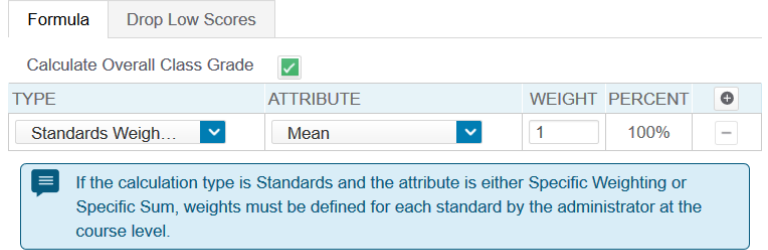

- h. Click Save at the bottom right
- i. For each of your quarters  $(Q1, Q2, Q3, \& Q4)$  do the above  $a h$  steps.
- j. S1, S2, and Y1 can be left alone, they are already calculated correctly.
- k. Do the above a i steps for each Venture class you have. You will need to click the arrow next to the expression (1(A), 2(A), etc) Venture to see the terms below each additional class